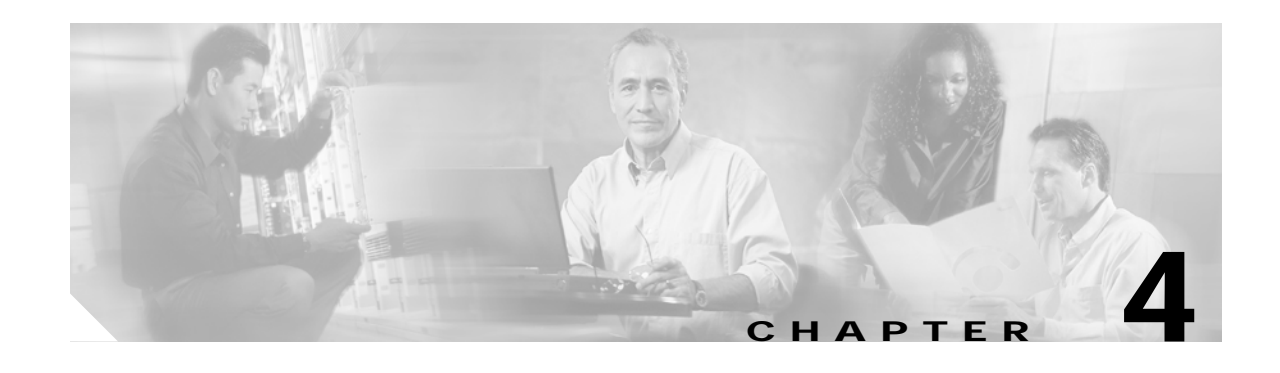

# **Using Service Manager**

Cisco Mobile Wireless Home Agent is the anchor point for mobile terminals for which mobile or proxy mobile services are provided. The Home Agent maintains mobile user registrations and tunnels packets that are destined for the mobile node to the PDSN or FA. The Home Agent supports reverse tunneling, and can securely tunnel packets to the PDSN by using IPSec.

You can use the HA Service Manager to manage various Home Agent services for users with homed or virtually homed IP addresses on the router.

a a control di divisioni di division di division di division di division di division di division di division di division di division di division di division di division di division di division di division di division di di

**Note** Some of the Sync Report functions require Network Operator and Network Administrator privileges.

This chapter provides information about:

- **•** [Service Manager Tasks, page 4-2](#page-1-0)
- **•** [Selecting an HA Device Group, page 4-3](#page-2-0)
- **•** [Displaying an HA Configuration, page 4-5](#page-4-0)
- **•** [Generating Sync Reports, page 4-6](#page-5-0)
- **•** [Activating Services on HA Devices, page 4-12](#page-11-0)
- **•** [Managing Batch Configurations, page 4-36](#page-35-0)

# <span id="page-1-0"></span>**Service Manager Tasks**

You can use the Service Manager tab to perform these tasks:

*Table 4-1 Home Agent Service Manager Tasks*

| <b>Option</b>                 | <b>Task</b>                                                                                       | <b>Topic</b>                                              |
|-------------------------------|---------------------------------------------------------------------------------------------------|-----------------------------------------------------------|
| Select Group                  | Select a device group                                                                             | Selecting an HA Device Group, page 4-3                    |
| Display Config                | Display HA configuration<br>commands of a device                                                  | Displaying an HA Configuration, page 4-5                  |
| <b>Sync Report</b>            | Check the latest status of the master<br>device and other devices in a group,<br>from RME or DCR. | Checking Device Status, page 4-7                          |
|                               | Generate a Sync report.                                                                           | Generating a Diff Report, page 4-7                        |
|                               | Display the differences in<br>HA-specific configurations between<br>any two devices of the group. | Comparing the Configurations of Two Devices,<br>page 4-11 |
| Service<br>Activation         | Activate various services                                                                         | Activating Services on HA Devices, page 4-12              |
|                               | Configure local IP pools                                                                          | Local IP Pools, page 4-12                                 |
|                               | Configure virtual networks                                                                        | Working With Virtual Networks, page 4-17                  |
|                               | Assign home addresses with NAI                                                                    | Assigning Home Addresses With NAI, page<br>$4 - 19$       |
|                               | Assign home addresses without<br><b>NAI</b>                                                       | Assigning Home Addresses Without NAI, page<br>$4 - 23$    |
|                               | Configure security associations for<br>the mobile host, Home Agent, or<br>Foreign Agent           | Security Associations, page 4-26                          |
|                               | Configure VRF support on HA<br>devices                                                            | VRF Support on HA, page 4-30                              |
|                               | Enable Hot-Lining                                                                                 | Hot-Lining, page 4-34                                     |
| <b>Batch</b><br>Configuration | Manage batch configurations                                                                       | Managing Batch Configurations, page 4-36                  |

# <span id="page-2-0"></span>**Selecting an HA Device Group**

Before you enable service-activation, you must categorize device entities into a logical group. After you select a group, you can download the service-activation configurations to all the devices in the group.

**Note** All devices in the group must be fully managed and monitored by Resource Manager Essentials (RME).

To select a HA device group:

#### **Step 1** Choose **HA Service Manger > Service Manager > Select Group**.

The Group Selection window appears. (See [Figure 4-1 on page 4-3](#page-2-1).)

#### <span id="page-2-1"></span>*Figure 4-1 Group Selection window*

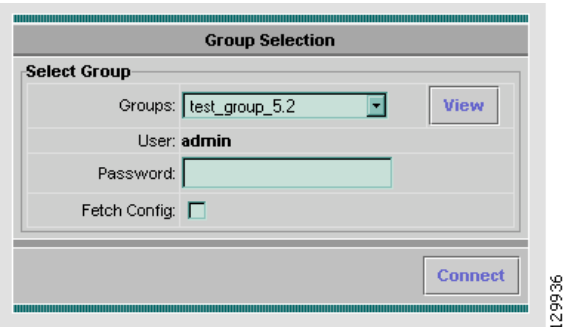

- **Step 2** Choose a group from the list.
- **Step 3** Click **View** to see the devices in the group.

A popup window displays the following information about the devices:

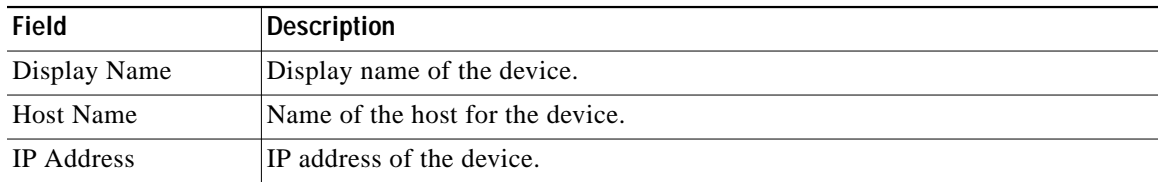

The master device is designated by an asterisk (\*).

**Step 4** Check the **Fetch Config** check box to obtain the running configuration of the devices in this group.

Help Desk and Approver operators do not have the privilege to do Fetch Config.

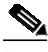

**Note** Fetch Config fetches the configuration from the device and uploads it to the RME archive. The HA SM then obtains that configuration from RME, rather than directly from the device. If the RME archive already contains the running configuration of the device, you need not select **Fetch Config**. If you have modified the running configuration on the device, run Fetch Config to ensure that the RME has the latest configuration for the HA SM to use.

**Step 5** Enter your CiscoWorks password, then click **Connect**.

If you check the Fetch Config check box, this task will take a few minutes to complete. The time depends on the number of devices in the selected group and the size of the configuration.

A task status window indicates progress.

- **Step 6** A confirmation window appears, and confirms that this HA device group is selected. The information in the window varies depending on whether you check or uncheck **Fetch Config**.
	- **•** If you check **Fetch Config**, the confirmation window displays a list of all devices in the group with:
		- **–** Device Name
		- **–** Connection Status
		- **–** Cause of any errors

Click the column heading to sort the list. Click **Close** to close this window.

- **•** If you uncheck **Fetch Config**, the confirmation window displays a list of all devices in the group with the following information:
	- **–** Display Name
	- **–** Host Name
	- **–** IP Address

Click **Close** to close this window.

The name of the device group appears in the upper-right corner of the window.

**The Second** 

# <span id="page-4-0"></span>**Displaying an HA Configuration**

You can view the HA-specific configurations commands of specified devices in the selected group by using the HA Configuration Viewer.

To display an HA-specific configuration:

- **Step 1** Choose a device group (Choose **Service Manager > Select Group**). For more information, see [Selecting](#page-2-0) [an HA Device Group, page 4-3](#page-2-0).
- **Step 2** Choose **Service Manager > Display Config**.

The Display Config window appears.

**Step 3** Choose a device from the Device drop-down list, then click **Display Config**.

The HA Config Viewer appears. (See [Figure 4-2 on page 4-5.](#page-4-1))

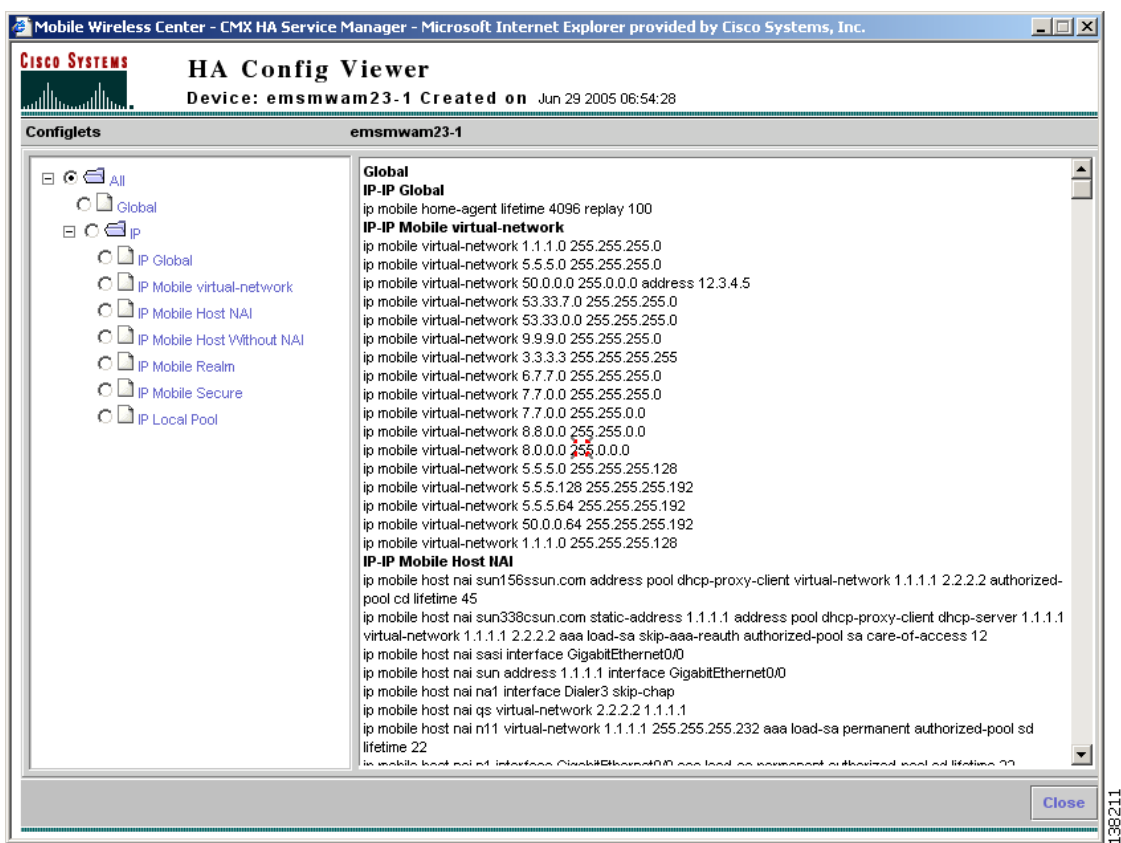

#### <span id="page-4-1"></span>*Figure 4-2 HA Config Viewer Window*

The HA Config Viewer window displays:

- **•** Left pane—Displays all the configlets that the configuration comprises. Click any folder to expand the tree and display descendant configlets. Choose any configlet to see the required commands.
- **•** Right pane—Displays all the configuration commands corresponding to each configlet in alphanumeric order.

**Step 4** Click **Close** to exit the HA Config Viewer.

# <span id="page-5-0"></span>**Generating Sync Reports**

You can use the Sync Report to compare the HA-specific configurations of the master device and those of the other devices in the group, and two selected devices.

The Sync Report tab displays:

- **•** Sync Report Dashboard—Displays the latest status of the master device and other devices in a group, from RME or DCR. Generates a list of differences between the HA-specific configurations of the master device and those of any other device in the group.
- **•** Compare Config—Displays the differences in HA-specific configurations between any two devices of the group.

To generate a sync report:

- **Step 1** Choose a device group (Choose **Service Manager > Select Group**). See [Selecting an HA Device Group,](#page-2-0) [page 4-3.](#page-2-0)
- **Step 2** Choose **Service Manager > Sync Report**. The overview page appears with the table of contents in the left pane. From here you can go to:
	- **•** Sync Report Dashboard—See [Using Sync Report Dashboard, page 4-7](#page-6-2).
	- **•** Compare Config—See [Comparing the Configurations of Two Devices, page 4-11](#page-10-0).

## <span id="page-6-2"></span>**Using Sync Report Dashboard**

The Sync Report Dashboard provides the latest status of the master device and other devices in a group, from RME or DCR. It also polls all the devices in the group and creates a Diff report.

### <span id="page-6-0"></span>**Checking Device Status**

When you launch the Sync Report Dashboard, the latest status of the master device from RME or DCR appears automatically. You can get the latest information about the other devices in a group only when you click **Generate Diff**.

When you use the Generate Diff function, the Sync Report Dashboard checks whether the device:

**•** Is reachable through Telnet and SNMP.

The Sync Report Dashboard does not check the Telnet credentials of the device.

- **•** Display Name, Host Name, or IP Address are changed.
- **•** Exists in RME or DCR.
- **•** Is in Suspended state.

An appropriate message and color appears in the Status field, under the Report pane, depending on the status of the devices.

All the previous checks are performed on the master device when you launch the Sync Report Dashboard. HA SM uses the archived configurations of a device from RME rather than the real time configurations from the device.

**Note** The Master Device Status is the current status of the master device at time T1, where T1 is the time that you launch Sync Report Dashboard. The Device Status is the status of the device at time T2, where T2 is the time that you click **Generate Diff**.

### <span id="page-6-1"></span>**Generating a Diff Report**

To generate a list of differences between the HA-specific configurations of the master device and those of any other device in the group, and to display the latest status of the devices:

- **Step 1** Choose a device group (Choose **Service Manager > Select Group**). See [Selecting an HA Device Group,](#page-2-0) [page 4-3](#page-2-0).
- **Step 2** Choose **Service Manager > Sync Report > Sync Report Dashboard**.

The Sync Report Dashboard window appears. (See [Figure 4-3 on page 4-8.](#page-7-0))

**Step 3** Click **Generate Diff** to poll all the devices in the group and create a Diff report. The current status of the operation is automatically updated.

If you have device groups with large numbers of devices, the diff process will take a few minutes. The window refreshes every five seconds while the report is in the Running state. To update status manually, click **Refresh**. The process is complete when the Status changes to Completed.

The Sync Report Dashboard window contains:

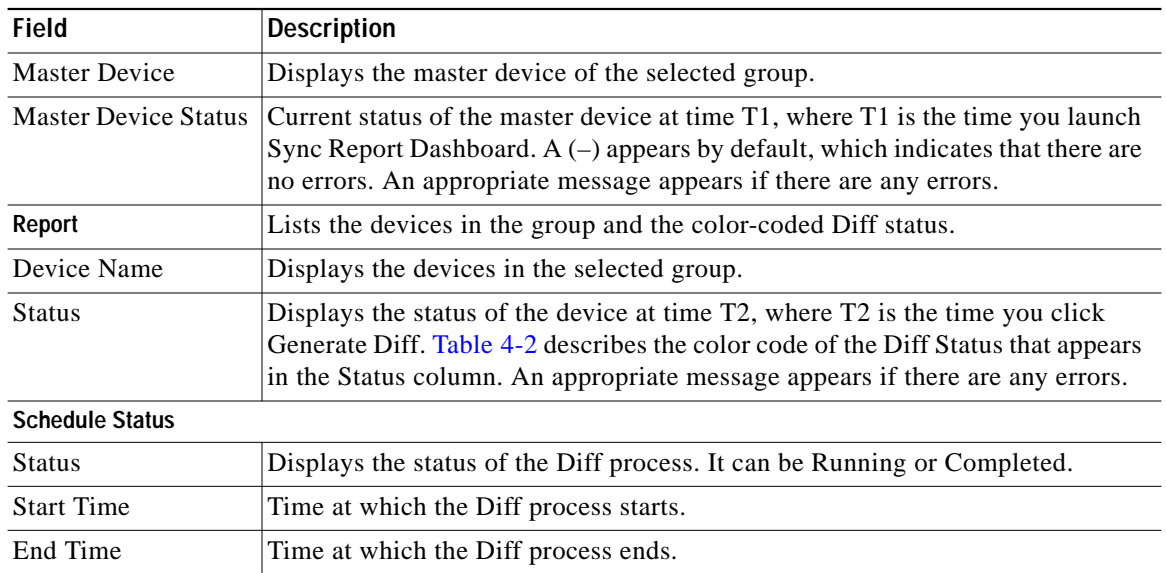

#### <span id="page-7-0"></span>*Figure 4-3 Sync Report Dashboard Window*

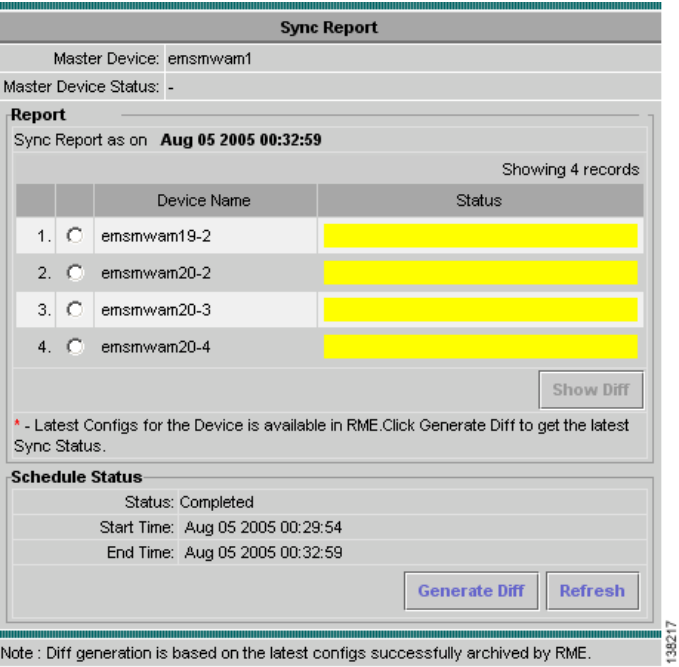

**Step 4** In the Report pane, select a device to compare its configurations with the master device.

**The Second** 

**Step 5** Click **Show Diff** to see a detailed comparison. The Sync Report Config Diff Viewer appears. (See [Figure 4-4 on page 4-9](#page-8-0).)

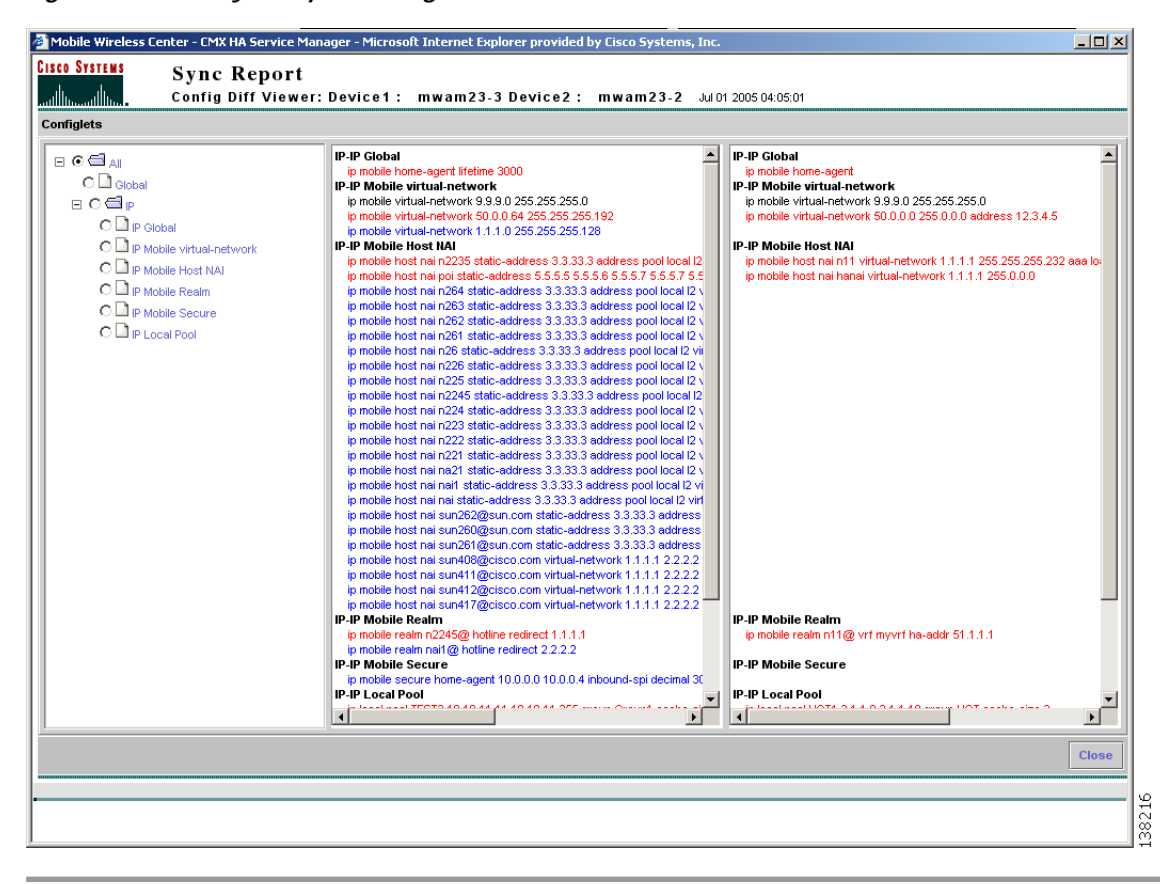

<span id="page-8-0"></span>*Figure 4-4 Sync Report Config Diff Viewer*

| Color        | Meaning                                                                                                    |  |
|--------------|----------------------------------------------------------------------------------------------------|--|
| Green        | No difference exists. The configlets of the master and selected devices are the<br>same. The Show Diff button will be disabled.                                                                                                    |  |
| Yellow       | A difference exists. The configlets of the master and selected devices are<br>dissimilar. Click Show Diff to see a detailed comparison.<br>The <b>Show Diff</b> button is enabled only for devices shown in yellow.<br><b>Note</b> |  |
| Red          | The device is not reachable.                                                                                                    |  |
| <b>Black</b> | One of these conditions has occurred:                                                                                                    |  |
|              | The RME fetch config for that device failed. If all devices in a group appear<br>in black, the fetch config for the master device in that group failed.                                                                            |  |
|              | An error occurred in retrieving the latest configuration version from RME.<br>٠                                                                                                    |  |
|              | Authorization failed.                                                                                                    |  |
|              | The devices in the group are suspended or invalid.                                                                                                    |  |
| Red asterisk | Indicates that a more recent configuration for this device is present in RME. You<br>can obtain such updated configurations by using the Generate Diff function.                                                                   |  |

<span id="page-9-0"></span>*Table 4-2 Color Key to the Sync Report Dashboard*

#### **Interpreting the Sync Report Config Diff Viewer**

In the Sync Report Config Diff Viewer, Device1 is the master device and Device 2 is the the device being compared. The Sync Report Config Diff Viewer also displays the date and time that the diff is generated.

The Sync Report Config Diff Viewer has three panes:

- **•** The left pane–Displays all the configlets that the configuration comprises. Click any folder to expand the tree and display descendant configlets. Choose any configlet to compare the required command between the configurations of the two devices.
- **•** The center pane–Displays the configuration of Device 1 (master device).
- **•** The right pane–Displays the configuration of Device 2 (selected device).

The Sync Report Diff Viewer displays colored text that highlights differences between the configlets in the two configurations, as described in [Table 4-3](#page-9-1):

*Table 4-3 Color Key to the Sync Report Config Diff Viewer*

<span id="page-9-1"></span>

| Color        | Description                                               |
|--------------|-----------------------------------------------------------|
| <b>Black</b> | These configlets are present in both devices.             |
| Red          | These configlets are present on both devices, but differ. |
| Blue         | These configlets are present on one of the devices only.  |

## <span id="page-10-0"></span>**Comparing the Configurations of Two Devices**

To display the differences in HA-specific configurations between any two devices of the group:

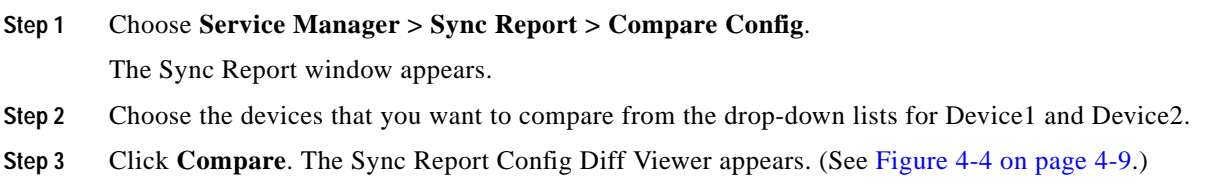

### **Interpreting the Sync Report Config Diff Viewer**

The Sync Report Config Diff Viewer displays that the date and time the diff is generated, and the configurations.

The Sync Report Config Diff Viewer has three panes:

- **•** The left pane–Displays all the configlets that the configuration comprises. Click any folder to expand the tree and display descendant configlets. Choose any configlet to compare the required command between the configurations of the two devices.
- **•** The center pane–Displays the configuration of Device 1.
- **•** The right pane–Displays the configuration of Device 2.

The Sync Report Diff Viewer displays colored text that highlights the differences between the configlets in the two configurations, as described in [Table 4-4:](#page-10-1)

### *Table 4-4 Color Key to the Sync Report Config Diff Viewer*

<span id="page-10-1"></span>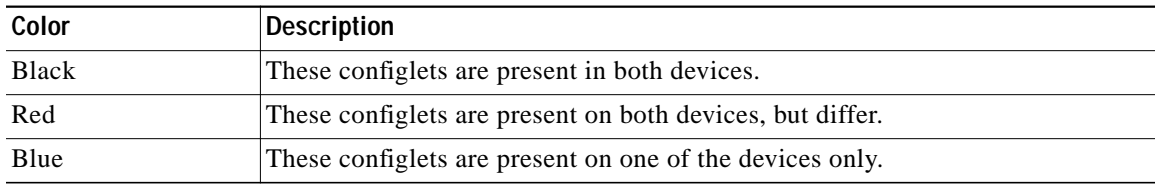

# <span id="page-11-0"></span>**Activating Services on HA Devices**

You can use the HA Service Manager to manage and activate services on the Home Agent devices in the selected device groups.

Service activation entails the following tasks:

- **•** [Configuring Local IP Pools, page 4-13](#page-12-0)
- **•** [Configuring Virtual Networks, page 4-18](#page-17-0)
- **•** [Assigning Home Addresses With NAI, page 4-19](#page-18-0)
- **•** [Assigning Home Addresses Without NAI, page 4-23](#page-22-0)
- **•** [Configuring Security Associations, page 4-27](#page-26-0)
- **•** [Configuring VRF Support on HA Devices, page 4-31](#page-30-0)
- **•** [Enabling Hot-Lining, page 4-35](#page-34-0)

To invoke Service Activation in HA Service Manager:

**Step 1** Choose a device group (Choose **Service Manager > Select Group**). See [Selecting an HA Device Group,](#page-2-0) [page 4-3.](#page-2-0)

#### **Step 2** Select **HA Service Manager > Service Activation**.

The left pane displays the Service Activation table of contents. Choose the required service to activate it.

## <span id="page-11-1"></span>**Local IP Pools**

To configure Home Agent functionality on your router, you must determine IP addresses or subnets for which enables roaming service.

Home Agent (HA) dynamically assigns a home address to the mobile node (MN) from address pools that are configured locally. HA obtains the IP address by accessing the DHCP or AAA server, and allocates the addresses from the pool on a first come, first serve basis. The MN will keep the address as long as it has an active binding in the HA. When the binding expires this address is immediately returned to the pool.

To display a list of the local IP pools that are configured in the HA Service Manager:

- **Step 1** Choose a device group (Choose **Service Manager > Select Group**). See [Selecting an HA Device Group,](#page-2-0) [page 4-3.](#page-2-0)
- **Step 2** Choose **HA Service Manager > Service Activation > Local IP Pool**.

The Local IP Pool dialog box appears with a list of all the local IP pools in the selected group.

If no default pool is configured on the device, a default pool that is designated by an asterisk (\*) appears in the display. You can view or delete a default pool only after you configure one on the device.

**Step 3** Choose the default pool from the list, then click **Execute**, to configure a default pool.

**Step 4** From the Local IP Pool dialog box, you can:

- **•** Click **Execute** without selecting a group to create a new local IP pool.
- **•** Choose a pool and:
	- **–** Click **Execute** to modify its configuration.
	- **–** Click **List** to see its current configuration.
	- **–** Click **Delete**. to delete it. You can also delete one or more pools at the same time.

When you select one or more pools, the Execute and List buttons will be disabled.

For more information on configuring IP pools, see [Configuring Local IP Pools, page 4-13](#page-12-0).

### <span id="page-12-0"></span>**Configuring Local IP Pools**

You can configure local and default IP pools using a Local IP Pool wizard.

You can configure overlapping IP address pool groups to create different address spaces and concurrently use the same IP addresses in different address spaces. This feature improves flexibility in assigning IP addresses dynamically and can be used in Multiprotocol Label Switching (MPLS) Virtual Private Network (VPN) environments where multiple IP address spaces are supported.

To launch the Local IP Pool wizard:

**Step 1** Choose a device group (Choose **Service Manager > Select Group**). See [Selecting an HA Device Group,](#page-2-0) [page 4-3](#page-2-0).

**Step 2** Choose **HA Service Manager > Service Activation > Local IP Pool**.

The Local IP Pool dialog box displays all the local IP pools in the selected group. The default IP pool appears at the top of the list.

If no default pool is configured on the device, a default pool that is designated by an asterisk (\*) appears in the display. You can view or delete a default pool only after you configure one on the device.

- **Step 3** Perform one of these actions:
	- **•** To create a local IP pool, click **Execute** without selecting one.
	- **•** Choose the pool that you want to modify, then click **Execute**.
	- **•** Choose the default pool from the list, then click **Execute**, to configure a default pool.

The first window of the Local IP Pool wizard displays:

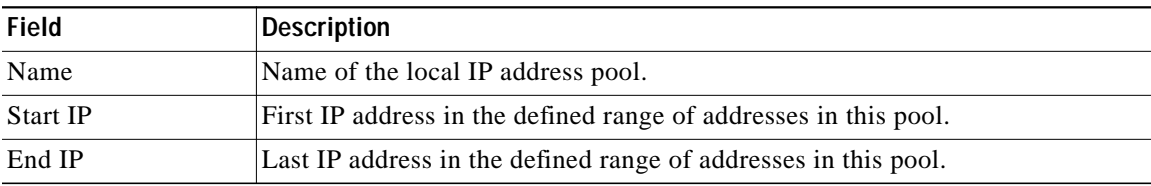

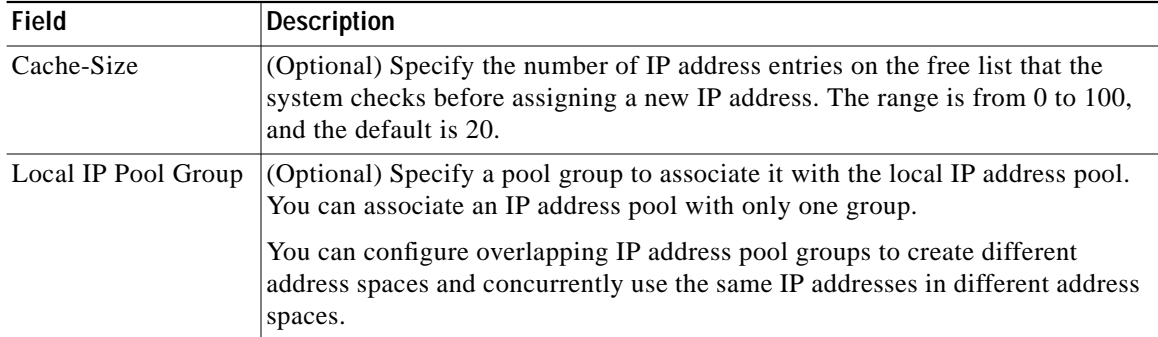

Click any column heading to sort the list. From this window:

- **•** Click **Add Row** to add more address pools.
- **•** Select any row and click **Delete Row** to delete the address pool, or extra rows.
- **Step 4** Enter the information and click **Next**.

The Local IP Pool Configurations window appears and displays the generated configuration commands.

**Step 5** Click **Add To Batch** to execute the configuration in a batch mode if you do not want to download them immediately. The Batch Mode window appears. You must leave the Batch Mode window open to add multiple service-activation commands to the same batch.

From the Batch Mode window, you can:

- **•** Click **Save** to save the configuration in a batch file and download it later. A popup window appears where you can specify a name for the batch file, or add the configuration to an existing batch file.
- **•** Click **Download** to save it to the work queue.

HA SM schedules a new job. A notification message displays the Job ID. After the job completes, you can view the details of the job in the Job Details window. See [Viewing Job Details, page 4-15](#page-14-0), for more information on the job details.

- **•** Click **Clear** to clear the batch profile.
- **•** Click **Close** to close this window.

If you do not save the batch file, a message prompts you to save it. Click **OK** to save and **Cancel** to exit the window.

#### **Step 6** Perform one of these actions:

**•** Click **Finish** to complete the configuration.

HA SM schedules a new job. A notification message displays the Job ID. After the job completes, you can view the details of the job in the Job Details window. See [Viewing Job Details, page 4-15](#page-14-0), for more information on the job details.

- **•** Click **Cancel** to exit the wizard.
- **•** Click **Back** to edit the configuration.

## <span id="page-14-0"></span>**Viewing Job Details**

You can learn more about any job by viewing its details.

The Job Details window appears ([Figure 4-5 on page 4-15](#page-14-1)), and displays the day, date, and time details in the header at the top of the report. The Job ID and the Status appear in the header of the report.

<span id="page-14-1"></span>*Figure 4-5 Job Details Window*

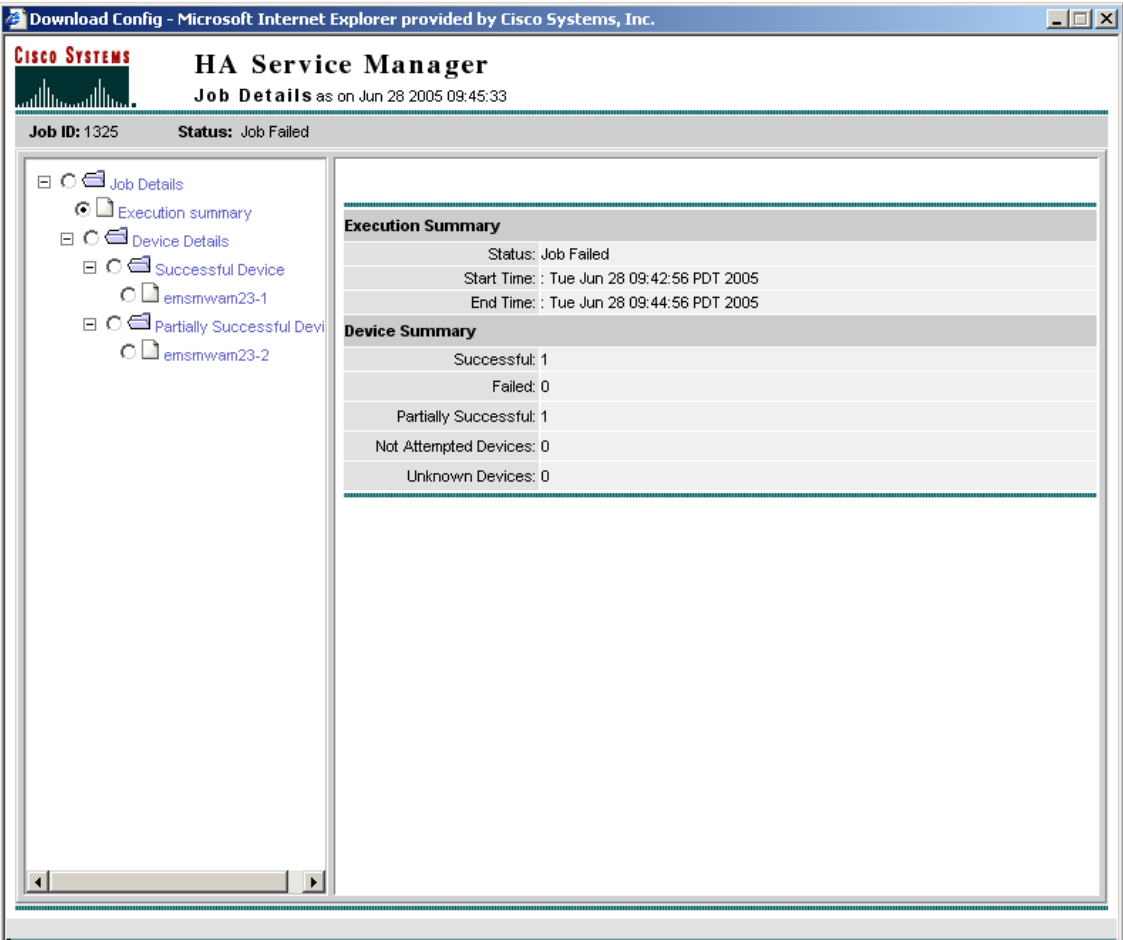

The Job Details popup contains two panes:

- **•** The left pane contains a table of contents with several options to view the job results.
- **•** The right pane displays the results.

By default, the Job Details popup appears with the Job Details list tree in the left pane and the Execution Summary, in the right pane.

.38214

**The Second** 

The left pane contains:

- **•** Job Details—Expand this folder to display Execution Summary and Device Details for the scheduled job.
- **•** Execution Summary—Click this folder to view the following information for the job.
	- **–** Execution Summary—Displays the status, start time, and end time of the job.
	- **–** Device Summary—Displays a summary of the number of devices for which the download operation was successful, partially successful, failed, or not attempted.
- **•** Device Details—Click a device to display the job CLI output on the right panel.

[Table 4-5](#page-15-0) lists the elements of the Job Details Window.

<span id="page-15-0"></span>*Table 4-5 Job Details Window Field Description*

| Field                       | <b>Description</b>                                                                                                    |  |
|-----------------------------|----------------------------------------------------------------------------------------------------|--|
| <b>Execution Summary</b>    |                                                                                                    |  |
| <b>Status</b>               | Status of the job.                                                                                                    |  |
| <b>Start Time</b>           | Time the job started.                                                                                                    |  |
| End Time                    | Time the job ended.                                                                                                    |  |
| <b>Device Summary</b>       | Summary of the number of devices for which the download operation was<br>successful, partially successful, failed, or not attempted. Click a device to<br>display the job CLI output on the right panel.              |  |
| Successful                  | Lists the devices for which the download operation was successful. Click a<br>device to display the job CLI output on the right pane.                                                                                 |  |
| Failed                      | Lists the devices for which a download of one or more commands failed. Click<br>a device to display the job CLI output on the right panel.                                                                            |  |
| <b>Partially Successful</b> | Lists the devices for which download was partially successful.                                                                                                    |  |
| Devices Not<br>Attempted    | Lists devices for which a download was not attempted. This status usually<br>means that RME is not currently managing the device. That is, the device is in<br>suspended state or does not exist in the RME database. |  |
| <b>Unknown Devices</b>      | Implies that the HA SM was unable to interpret the job output results because<br>it was not in the expected format. Click a device to display the entire job output.                                                  |  |
|                             |                                                                                                    |  |
|                             | This state should not occur under normal conditions. Report any<br>Caution<br>incidents of this type to Cisco's Technical Assistance Center.                                                                          |  |

## <span id="page-16-0"></span>**Working With Virtual Networks**

You can support mobility of a Mobile Node (MN) beyond the bounds of a physical home network by defining virtual networks on the Home Agent. The virtual network acts like a home network when you associate a mobile node with it. When using virtual networks, the MN is always considered roaming; it can never be attached to its home network.

Virtual networks are configured and referenced by a network number and mask pair. You can also associate the virtual network with a Home Agent address for redundancy purposes.

To display a list of virtual networks that are configured in the HA Service Manager:

#### **Step 1** Choose a device group (Choose **Service Manager > Select Group**). See [Selecting an HA Device Group,](#page-2-0) [page 4-3](#page-2-0).

#### **Step 2** Choose **HA Service Manager > Service Activation > Virtual Networks**.

The Virtual Networks dialog box appears and displays a list of all the virtual networks that are configured in the selected group. It contains:

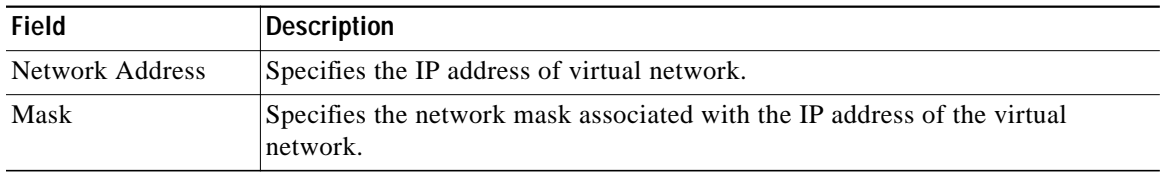

Click any column heading to sort the list.

#### **Step 3** From the Virtual Networks dialog box, you can:

- **•** Click **Execute** without selecting a group to create a virtual network.
- **•** Choose a virtual network and:
	- **–** Click **Execute** to modify its configuration.
	- **–** Click **List** to see its current configuration.
	- **–** Click **Delete** to delete it. You can also delete one or more virtual networks at the same time.

When you select one or more virtual network, the Execute and List buttons will be disabled.

For more information, see [Configuring Virtual Networks, page 4-18](#page-17-0).

### <span id="page-17-0"></span>**Configuring Virtual Networks**

If you intend to support roaming for mobile devices without having a physical home location, you must identify the subnets for which to allow this service and place these virtual networks appropriately within your network on the HA. You can configure virtual networks using a Virtual Network wizard.

To launch the Virtual Network wizard:

**Step 1** Choose a device group (Choose **Service Manager > Select Group**). See [Selecting an HA Device Group,](#page-2-0) [page 4-3.](#page-2-0)

#### **Step 2** Choose **HA Service Manager > Service Activation > Virtual Networks**.

- **Step 3** The Virtual Networks dialog box appears and displays a list of all the virtual networks configured in the selected group.
- **Step 4** Perform one of these actions:
	- **•** To create a virtual network, click **Execute** without selecting one.
	- **•** Choose the virtual network you want to modify, then click **Execute**.

The first window of the Virtual Networks wizard displays:

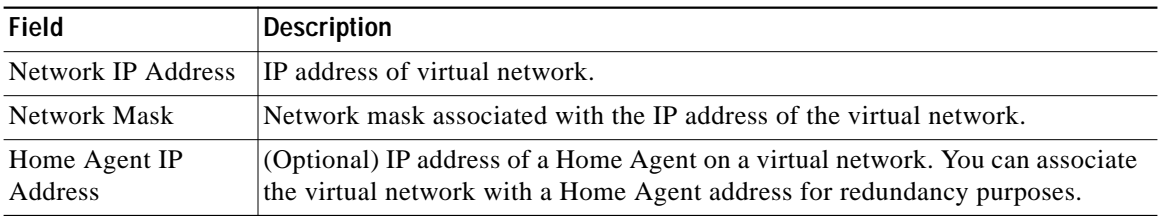

Click any column heading to sort the list.

**Step 5** Enter the information and click **Next**.

The Virtual Networks Configurations window appears and displays the generated configuration commands.

**Step 6** Click **Add To Batch** to execute the configuration in a batch mode if you do not want to download them immediately. The Batch Mode window appears. You must leave the Batch Mode window open to add multiple service-activation commands to the same batch.

From the Batch Mode window, you can:

- **•** Click **Save** to save the configuration in a batch file and download it later. A popup window appears where you can specify a name for the batch file, or add the configuration to an existing batch file.
- **•** Click **Download** to save it to the work queue.

HA SM schedules a new job. A notification message displays the Job ID. After the job completes, you can view the details of the job in the Job Details window. See [Viewing Job Details, page 4-15](#page-14-0), for more information on the job details.

- **•** Click **Clear** to clear the batch profile.
- **•** Click **Close** to close this window.

If you do not save the batch file, a message prompts you to save it. Click **OK** to save and **Cancel** to exit the window.

**Step 7** Perform one of these actions:

**•** Click **Finish** to complete the configuration.

HA SM schedules a new job. A notification message displays the Job ID. After the job completes, you can view the details of the job in the Job Details window. See [Viewing Job Details, page 4-15,](#page-14-0) for more information on the job details.

- **•** Click **Cancel** to exit the wizard.
- **•** Click **Back** to edit the configuration.

## **Home Address Assignment**

You can statically or dynamically assign IP addresses to a mobile station. A static IP address is an address that is pre-assigned to the mobile station, and sometimes pre-configured at the mobile device. The Home Agent can assign a home address to the mobile node based on the user Network Access Identifier (NAI) received during Mobile IP registration, or without using an NAI.

- **•** [Assigning Home Addresses With NAI, page 4-19](#page-18-0)
- **•** [Assigning Home Addresses Without NAI, page 4-23](#page-22-0)

#### <span id="page-18-0"></span>**Assigning Home Addresses With NAI**

The Home Agent can assign a home address to the mobile node based on the user NAI that was received during mobile IP registration. The NAI is the user ID that the client submits during PPP authentication and is with the syntax *username@realm*. You can define an NAI string for a single user (*username@realm*) or a domain (*@realm*). The NAI identifies the user as well as assists the routing of the authentication request. Static home addressing can be used in conjunction with NAI to support a NAI-based authorization and other services.

You must be authorized to use an address before the registration will be accepted. Addresses can be authorized locally, or through an AAA server. If an MN requests an address that is already associated with a binding that has a different NAI, the Home Agent will attempt to return another address from the pool; unless the command is set.

To display a list of home addresses with NAI configured in the HA Service Manager:

- **Step 1** Choose a device group (Choose **Service Manager > Select Group**). See [Selecting an HA Device Group,](#page-2-0) [page 4-3](#page-2-0).
- **Step 2** Choose **HA Service Manager > Service Activation > Home Address Assignment > With NAI**.

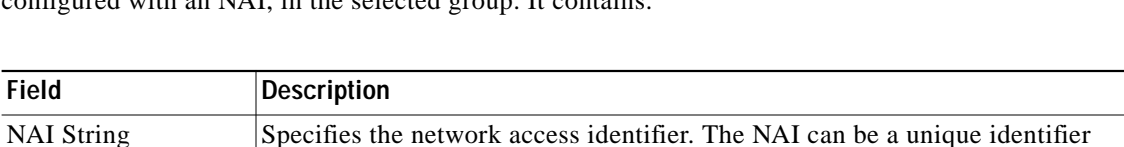

The Home Address Assignment–With NAI dialog box displays a list of all the hosts, which are configured with an NAI, in the selected group. It contains

(*username@realm*) or a group identifier (*realm*).

**•** Interface to which the mobile node belongs.

Click any column heading to sort the list.

Home Link Specifies either:

**Step 3** From the Home Address Assignment–With NAI dialog box, you can:

**•** Click **Execute** without selecting a host to create a host configured with an NAI in the selected group.

**•** Virtual network in which the mobile node resides.

- **•** Choose a host and:
	- **–** Click **Execute** to modify its configuration.
	- **–** Click **List** to see its current configuration.
	- **–** Click **Delete** to delete it. You can also delete one or more hosts at the same time.

When you select one or more hosts, the Execute and List buttons will be disabled.

For more information, see [Configuring Home Addresses With NAI, page 4-20](#page-19-0).

#### <span id="page-19-0"></span>**Configuring Home Addresses With NAI**

You can assign home addresses to a mobile node in the selected group by using NAI with a Home Address Assignment wizard. The Home Agent does not permit simultaneous registrations for different NAIs with the same IP address, regardless of whether it is statically or dynamically assigned.

You can also specify the interface on the network or a virtual network to which the mobile node belongs, its security associations, or download them from an AAA server. All hosts must have security associations for registration authentication. They can have more than one security association. The Home Agent can control where the mobile nodes roam by specifying the care-of-address (CoA) access list.

To launch the Home Address Assignment With NAI Configurations wizard:

- **Step 1** Choose a device group (Choose **Service Manager > Select Group**). See [Selecting an HA Device Group,](#page-2-0) [page 4-3.](#page-2-0)
- **Step 2** Choose **HA Service Manager > Service Activation > Home Address Assignment > With NAI**.

The Home Address Assignment–With NAI dialog box displays a list of all the hosts, which are configured with an NAI, in the selected group.

- **Step 3** Perform one of these actions:
	- **•** To create a host configured with an NAI, click **Execute** without selecting one.
	- **•** Choose the host you that want to modify, then click **Execute**.

a l

The first window of the Home Address Assignment–With NAI wizard contains:

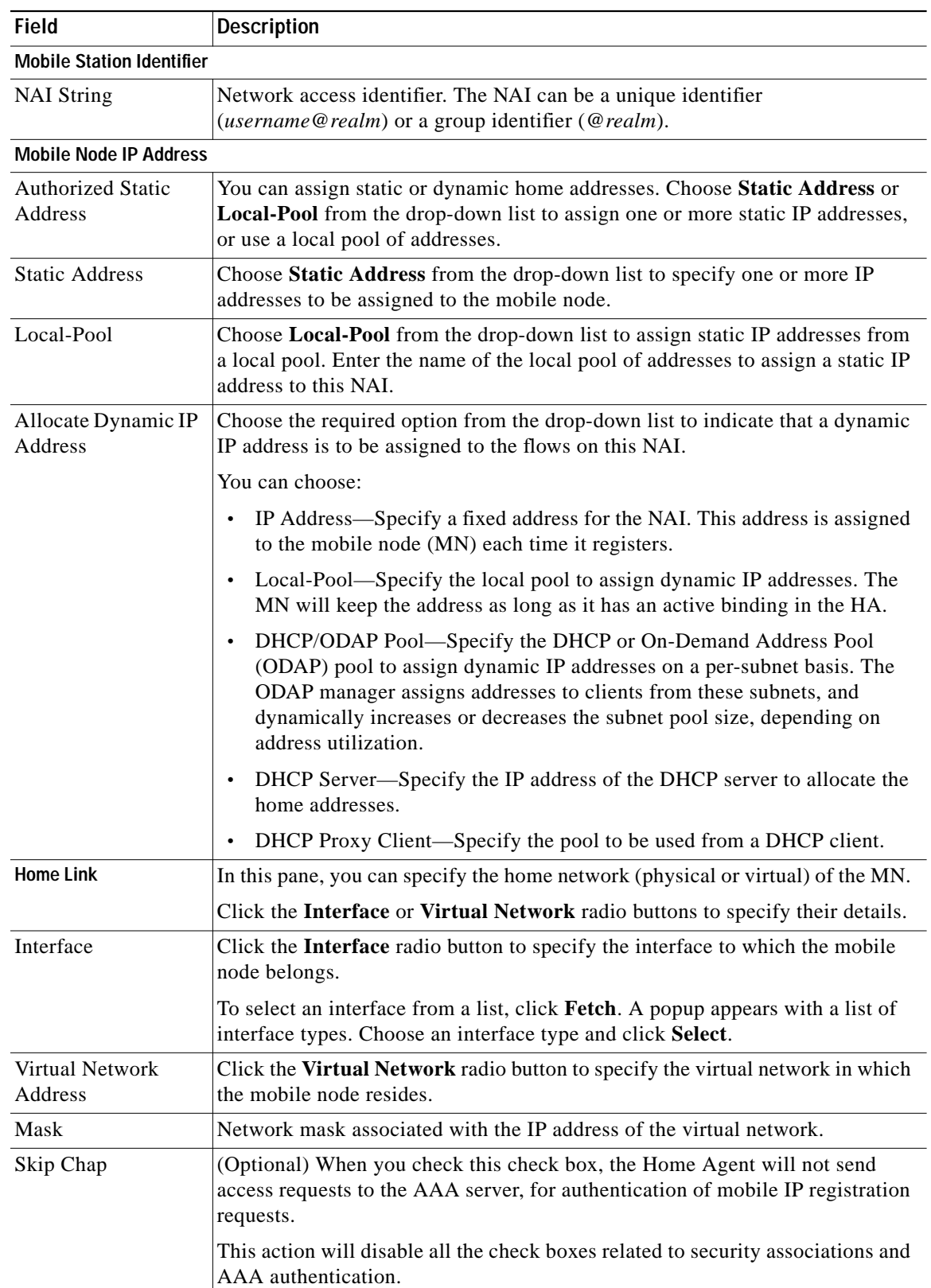

П

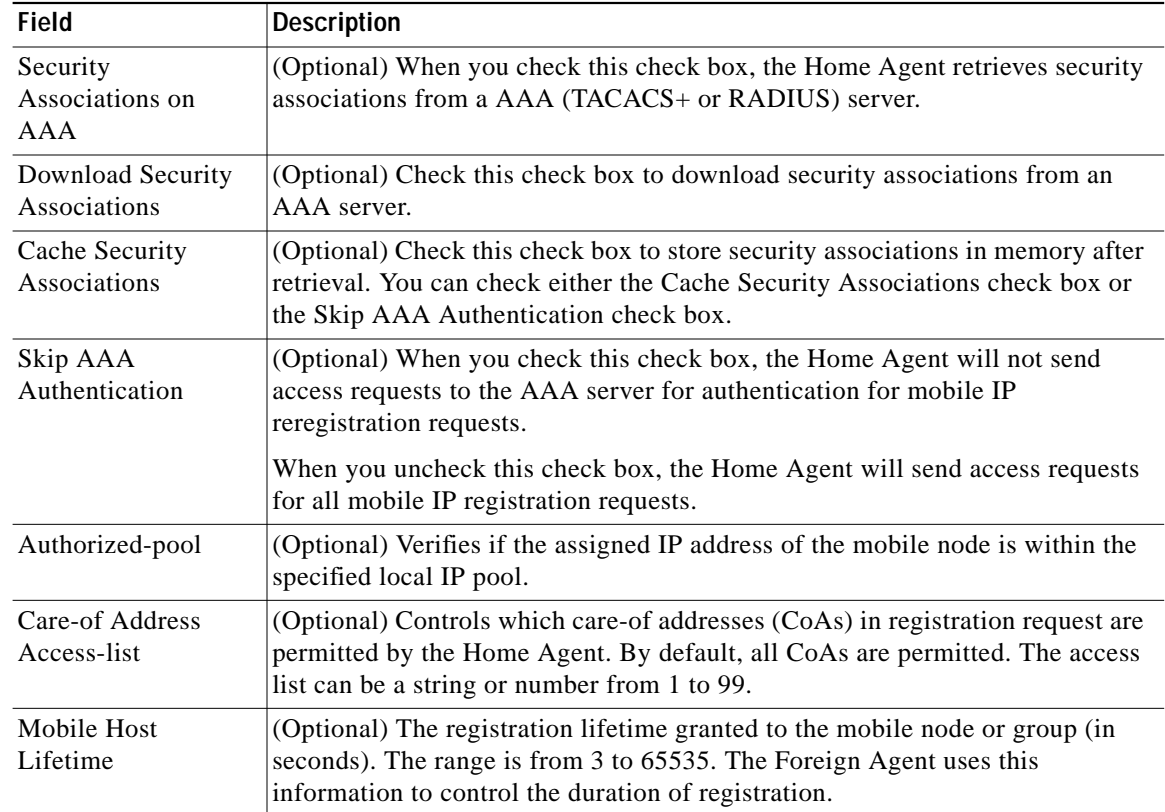

Click any column heading to sort the list.

**Step 4** Enter the information and click **Next**.

The Home Address Assignment With NAI Configurations window appears with the generated configuration commands.

**Step 5** Click **Add To Batch** to execute the configuration in a batch mode if you do not want to download them immediately. The Batch Mode window appears. You must leave the Batch Mode window open to add multiple service-activation commands to the same batch.

From the Batch Mode window, you can:

- **•** Click **Save** to save the configuration in a batch file and download it later. A popup window appears where you can specify a name for the batch file, or add the configuration to an existing batch file.
- **•** Click **Download** to save it to the work queue.

HA SM schedules a new job. A notification message displays the Job ID. After the job completes, you can view the details of the job in the Job Details window. See [Viewing Job Details, page 4-15](#page-14-0), for more information on the job details.

**•** Click **Clear** to clear the batch profile.

**•** Click **Close** to close this window.

If you do not save the batch file, a message prompts you to save it. Click **OK** to save and **Cancel** to exit the window.

- **Step 6** Perform one of these actions:
	- **•** Click **Finish** to complete the configuration.

HA SM schedules a new job. A notification message displays the Job ID. After the job completes, you can view the details of the job in the Job Details window. See [Viewing Job Details, page 4-15,](#page-14-0) for more information on the job details.

- **•** Click **Cancel** to exit the wizard.
- **•** Click **Back** to edit the configuration.

### <span id="page-22-0"></span>**Assigning Home Addresses Without NAI**

When the Home Agent assigns a home address without using an NAI, the home IP address serves as the user name for authentication. Static addressing is beneficial because it allows each device to keep the same address all the time; regardless of where it is attached to the network. You can use this method to run mobile terminated services without updating the DNS, or some other form of address resolution. It is also easy to manage MNs with static addressing because the home address and the Home Agent are always the same. However, provisioning and maintenance are much more difficult with static addressing because address allocation must be handled manually, and the Home Agent and MN must be updated.

To display a list of home addresses without NAI configured in the HA Service Manager:

- **Step 1** Choose a device group (Choose **Service Manager > Select Group**). See [Selecting an HA Device Group,](#page-2-0) [page 4-3](#page-2-0).
- **Step 2** Choose **HA Service Manager > Service Activation > Home Address Assignment > Without NAI**.

The Home Address Assignment - Without NAI dialog box appears with a list of all the hosts that are configured without a NAI, in the selected group. It contains:

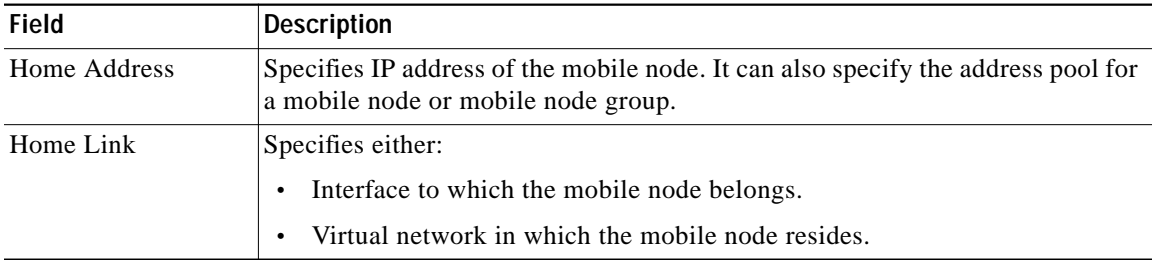

Click any column heading to sort the list.

- **Step 3** From the Home Address Assignment–Without NAI dialog box, you can:
	- **•** Click **Execute** without selecting a host to create a host configured without an NAI in the selected group.
	- **•** Choose a host and:
		- **–** Click **Execute** to modify its configuration.
- **–** Click **List** to see its current configuration.
- **–** Click **Delete** to delete it. You can also delete one or more hosts at the same time.

When you select one or more hosts, the Execute and List buttons will be disabled.

For more information, see [Configuring Home Addresses Without NAI, page 4-24.](#page-23-0)

### <span id="page-23-0"></span>**Configuring Home Addresses Without NAI**

You can assign home addresses to a mobile node in the selected group (without using NAI) by using a Home Address Assignment wizard. You can configure a range of home addresses for the mobile host or mobile node group to be assigned by the Home Agent. You can also specify the interface on the network or a virtual network to which the mobile node belongs, its security associations, or download them from an AAA server. All hosts must have security associations for registration authentication. They can have more than one security association. The Home Agent can control where the mobile nodes roam by specifying the care-of-address (CoA) access list.

To launch the Home Address Assignment wizard:

- **Step 1** Choose a device group (Choose **Service Manager > Select Group**). See [Selecting an HA Device Group,](#page-2-0) [page 4-3.](#page-2-0)
- **Step 2** Choose **HA Service Manager > Service Activation > Home Address Assignment > Without NAI**.
- **Step 3** The Home Address Assignment–Without NAI dialog box displays a list of all the hosts configured without a NAI, in the selected group.
- **Step 4** Perform one of these actions:
	- **•** To create a host configured without an NAI, click **Execute** without selecting one.
	- **•** Choose the host you want to modify, then click **Execute**.

The first window of the Home Address Assignment-Without NAI wizard contains:

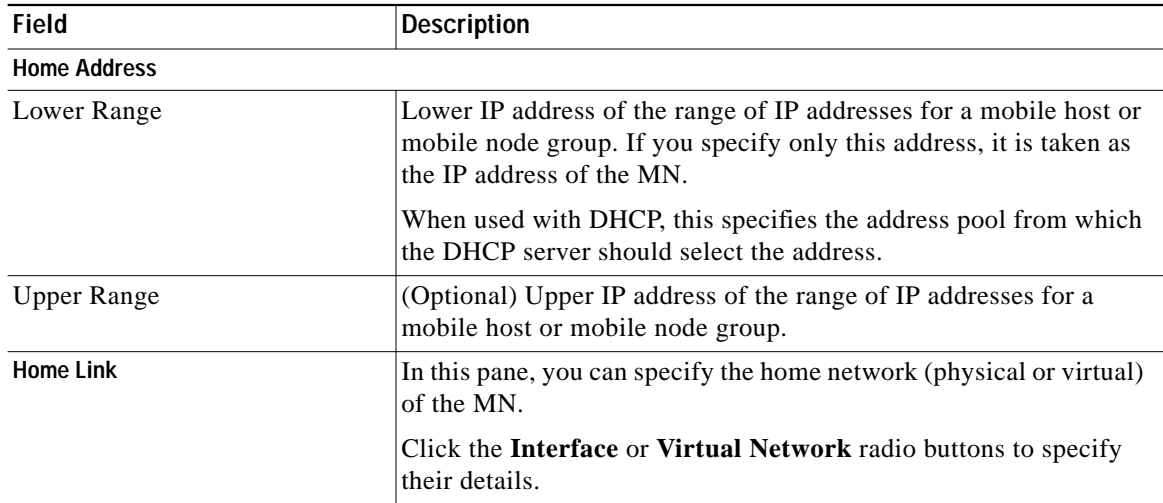

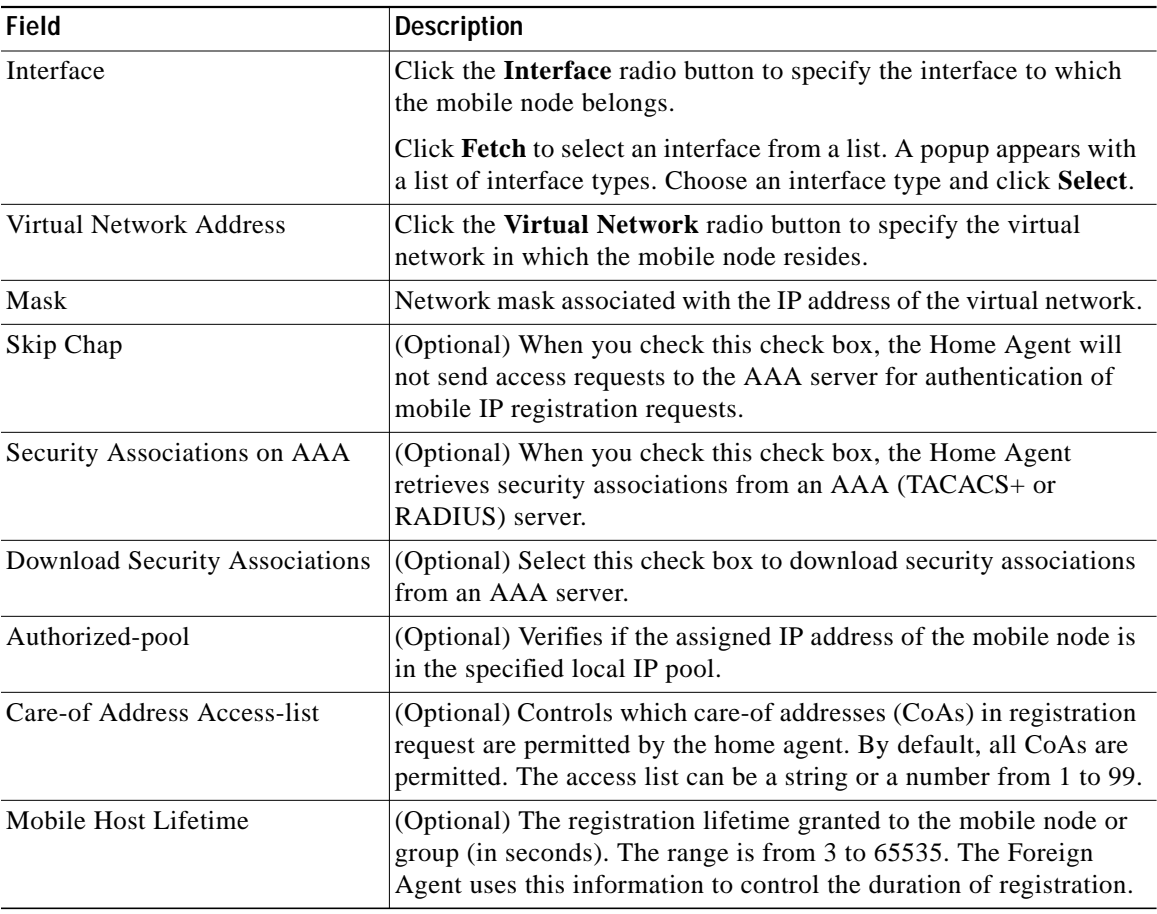

Click any column heading to sort the list.

**Step 5** Enter the information and click **Next**.

The Home Address Assignment Without NAI Configurations window appears with the generated configuration commands.

**Step 6** Click **Add To Batch** to execute the configuration in a batch mode if you do not want to download them immediately. The Batch Mode window appears. You must leave the Batch Mode window open to add multiple service-activation commands to the same batch.

From the Batch Mode window, you can:

- **•** Click **Save** to save the configuration in a batch file and download it later. A popup window appears where you can specify a name for the batch file, or add the configuration to an existing batch file.
- **•** Click **Download** to save it to the work queue.

HA SM schedules a new job. A notification message displays the Job ID. After the job completes, you can view the details of the job in the Job Details window. See [Viewing Job Details, page 4-15,](#page-14-0) for more information on the job details.

- **•** Click **Clear** to clear the batch profile.
- **•** Click **Close** to close this window.

If you do not save the batch file, a message prompts you to save it. Click **OK** to save and **Cancel** to exit the window.

**Step 7** Perform one of these actions:

**•** Click **Finish** to complete the configuration.

HA SM schedules a new job. A notification message displays the Job ID. After the job completes, you can view the details of the job in the Job Details window. See [Viewing Job Details, page 4-15](#page-14-0), for more information on the job details.

- **•** Click **Cancel** to exit the wizard.
- **•** Click **Back** to edit the configuration.

## <span id="page-25-0"></span>**Security Associations**

All registration messages between an MN and a HA are authenticated in Mobile IP to prevent denial-of-service and replay attacks. Security associations are used to authenticate the mobile device. A security association is a collection of security contexts between a pair of nodes, which may be applied to Mobile IP protocol messages that are exchanged between them. Each context indicates an authentication algorithm and mode, a secret (a shared key or appropriate public or private key pair), and a style of replay protection in use.

Message Digest 5 (MD5) is an algorithm that takes the registration message and a key to compute the smaller chunk of data, called a message digest, plus a secret key. The MN and HA have a copy of the key, called a symmetric key, and authenticate each other by comparing the results of the computation.

The authentication process begins when an MN sends the registration request. The MN adds the time stamp, computes the message digest, and appends the Mobile-Home Authentication Extension (MHAE) to the registration request. The HA receives the request, checks if the time stamp is valid, computes the message digest using the same key, and compares the message digest results. If the results match, the request is successfully authenticated. For the registration reply, the HA adds the time stamp, computes the message digest, and appends the Mobile-Home Authentication Extension MHAE to the registration reply. The MN authenticates the registration reply upon arrival from the HA.

Replay protection is enabled on the registration packets to protect the network from replay attacks. A replay attack occurs when an individual records an authentic message that was previously transmitted and replays it at a later time.

To display a list of security associations for the MN, Home Agent, or Foreign Agent that is configured in the HA Service Manager:

- **Step 1** Choose a device group (Choose **Service Manager > Select Group**). See [Selecting an HA Device Group,](#page-2-0) [page 4-3.](#page-2-0)
- **Step 2** Choose **HA Service Manager > Service Activation > Security Associations**.

The Home Agent Security Associations dialog box displays a list of configured security associations for the mobile node, Home Agent, or Foreign Agent, in the selected group. It contains:

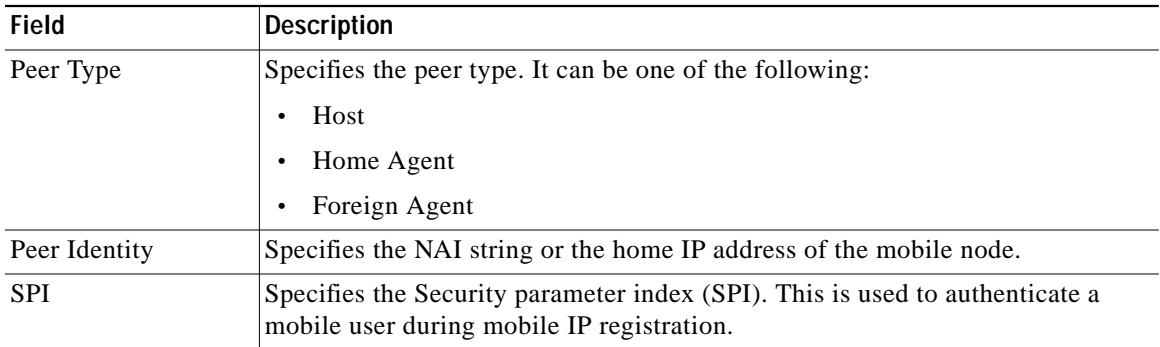

Click any column heading to sort the list.

- **Step 3** From the Home Agent Security Associations dialog box, you can:
	- **•** Click **Execute** without selecting a peer type to configure a new security association in the selected group.
	- **•** Choose a peer type and:
		- **–** Click **Execute** to modify its security association.
		- **–** Click **List** to see its current security association.
		- **–** Click **Delete** to delete it. You can also delete one or more security associations at the same time.

When you select one or more security associations, the Execute and List buttons will be disabled.

For more information, see [Configuring Security Associations, page 4-27](#page-26-0).

### <span id="page-26-0"></span>**Configuring Security Associations**

You can configure the security associations for the MN, Home Agent, or Foreign Agent using a Security Associations wizard.

To launch the Security Associations wizard:

- **Step 1** Choose a device group (Choose **Service Manager > Select Group**). See [Selecting an HA Device Group,](#page-2-0) [page 4-3](#page-2-0).
- **Step 2** Choose **HA Service Manager > Service Activation > Security Associations**.

The Home Agent Security Associations dialog box displays a list of configured security associations for the MN, Home Agent, or Foreign Agent in the selected group.

- **Step 3** Perform one of these actions:
	- **•** To create a security association for a peer type, click **Execute** without selecting one.
	- **•** Select the security association you want to modify, then click **Execute**.

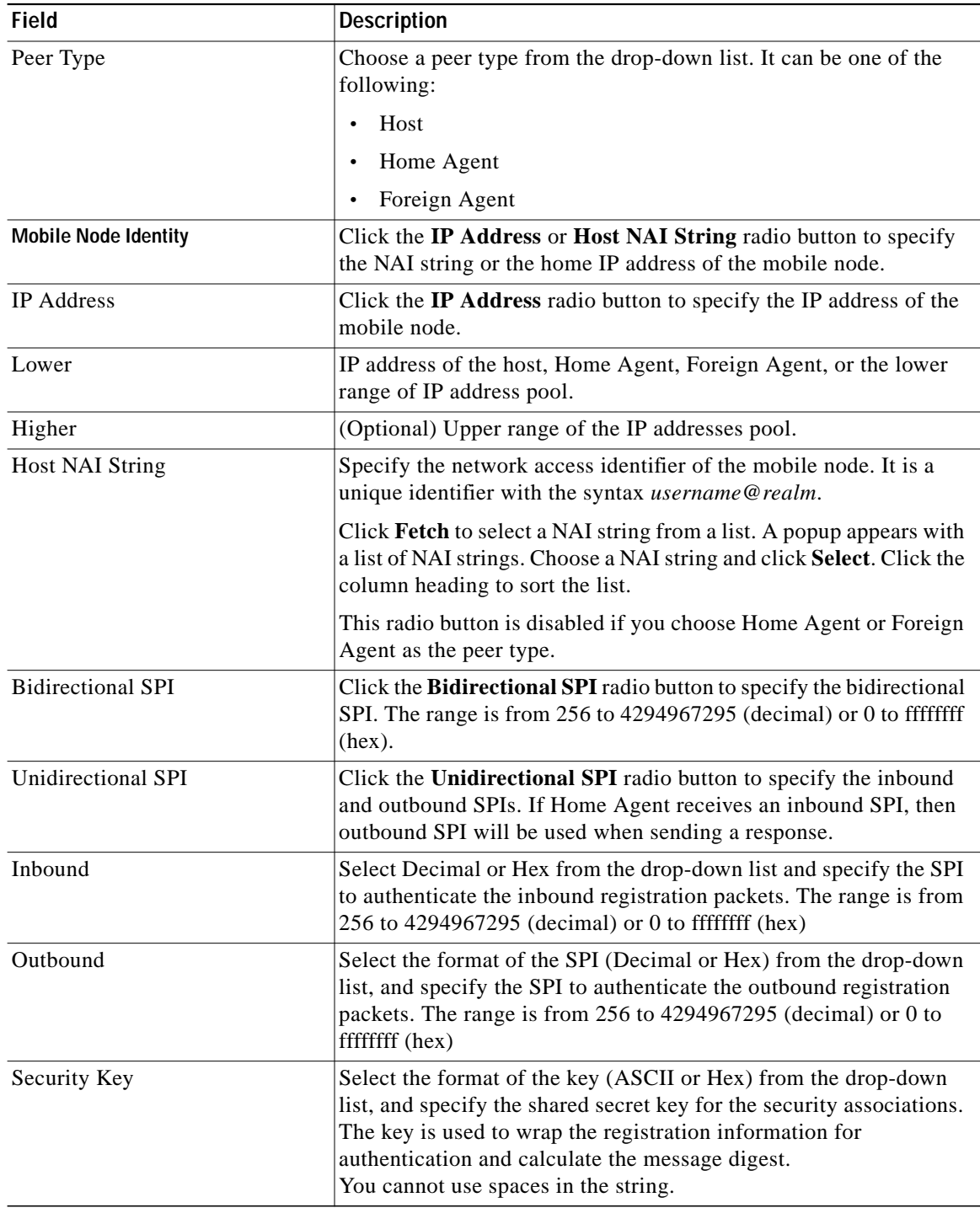

The first window of the Security Associations wizard contains:

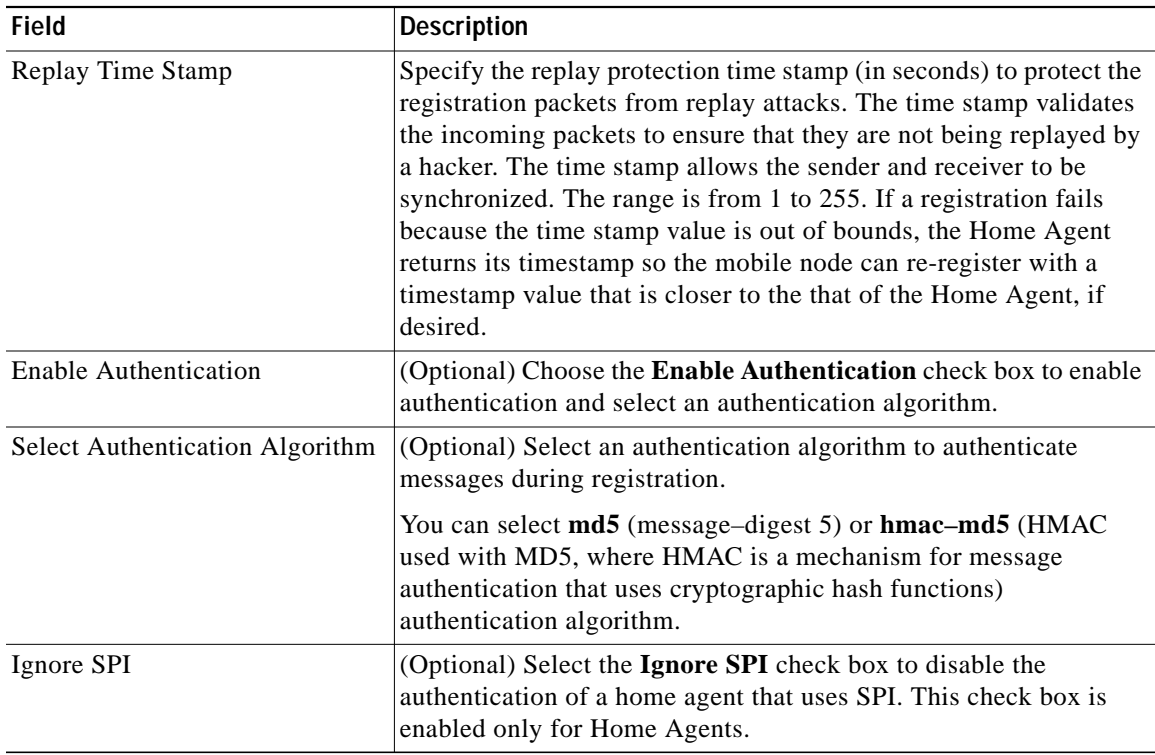

Click any column heading to sort the list.

**Step 4** Enter the information and click **Next**.

The Security Associations Configurations window appears with the generated configuration commands.

**Step 5** Click **Add To Batch** to execute the configuration in a batch mode if you do not want to download them immediately. The Batch Mode window appears. You must leave the Batch Mode window open to add multiple service-activation commands to the same batch.

From the Batch Mode window, you can:

- **•** Click **Save** to save the configuration in a batch file and download it later. A popup window appears where you can specify a name for the batch file, or add the configuration to an existing batch file.
- **•** Click **Download** to save it to the work queue.

HA SM schedules a new job. A notification message displays the Job ID. After the job completes, you can view the details of the job in the Job Details window. See [Viewing Job Details, page 4-15,](#page-14-0) for more information on the job details.

- **•** Click **Clear** to clear the batch profile.
- **•** Click **Close** to close this window.

If you do not save the batch file, a message prompts you to save it. Click **OK** to save and **Cancel** to exit the window.

- **Step 6** Perform one of these actions:
	- **•** Click **Finish** to complete the configuration.

HA SM schedules a new job. A notification message displays the Job ID. After the job completes, you can view the details of the job in the Job Details window. See [Viewing Job Details, page 4-15,](#page-14-0) for more information on the job details.

- **•** Click **Cancel** to exit the wizard.
- **•** Click **Back** to edit the configuration.

## <span id="page-29-0"></span>**VRF Support on HA**

Mobile nodes can share a common IP address across different realms on the same Home Agent. This feature is based on the Multi-VPN Routing and Forwarding (VRF) Customer Edge (CE) network architecture to support multiple VPNs (and, therefore, multiple customers) per Customer Edge (CE) device. This reduces the amount of equipment required and simplifies administration, while allowing the use of overlapping IP addresses within the CE network. Separate VRF table are maintained for each realm. Multiple IP addresses are used at the Home Agent to indicate different enterprise connections or VRFs to the PDSN. Thus, one mobile IP tunnel runs between the PDSN and the HA per realm or VRF.

A typical scenario with VRF enabled on Home Agent:

When a Mobile IP registration requests (RRQ) arrives at the Home Agent, it will read the NAI field of the incoming RRQ and select a pre-configured IP address. This forms a mobile IP tunnel back to the PDSN with this IP address as the source address of the tunnel. The Home Agentt adds a host route that corresponds to the IP address that is assigned for the mobile in the routing table of the VRF that is defined for the realm. The tunnel end-point at Home Agent is also inserted in the VRF routing table. This feature enables the mobile nodes to share common IP address across different realms on the same Home Agent.

To display a list of all realms that are configured with VRF in the HA Service Manager:

**Step 1** Choose a device group. (Choose **Service Manager > Select Group**.) See [Selecting an HA Device](#page-2-0) [Group, page 4-3.](#page-2-0)

#### **Step 2** Choose **HA Service Manager > Service Activation > HA VRF**.

The Home Agent VRF dialog box displays a list of VRF configured realms, in the selected device group. It contains:

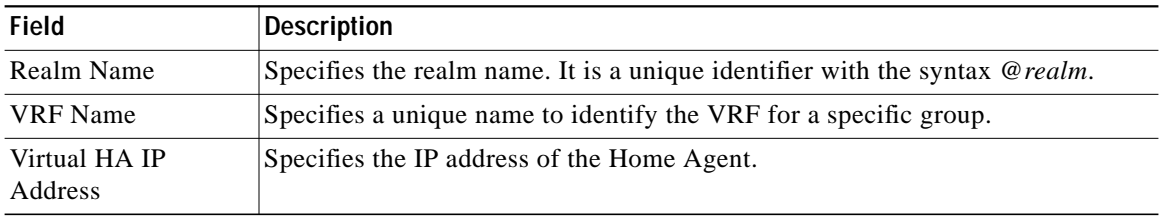

Click any column heading to sort the list.

- **Step 3** From the Home Agent VRF dialog box, you can:
	- **•** Click **Execute** without selecting a realm to configure its VRF.
	- **•** Choose a realm and:
		- **–** Click **Execute** to modify its VRF configuration.
		- **–** Click **List** to view its current configuration.
		- **–** Click **Delete** to delete it. You can also delete one or more VRF configurations at the same time.

**The Second** 

When you select one or more VRF configurations, the Execute and List buttons will be disabled. For more information, see [Configuring VRF Support on HA Devices, page 4-31.](#page-30-0)

## <span id="page-30-0"></span>**Configuring VRF Support on HA Devices**

You can configure VRF support on home agent devices by using the Home Agent VRF Configuration wizard.

To launch the Home Agent VRF Configuration wizard:

- **Step 1** Choose a device group (Choose **Service Manager > Select Group**). See [Selecting an HA Device Group,](#page-2-0) [page 4-3](#page-2-0).
- **Step 2** Choose **HA Service Manager > Service Activation >HA VRF**.

The Home Agent VRF dialog box displays a list of VRF configured realms, in the selected device group.

- **Step 3** Perform one of these actions:
	- **•** To create the VRF for a realm, click **Execute** without selecting a realm.
	- **•** Choose a realm, then click **Execute** to modify its VRF configuration.

The first window of the Home Agent VRF Configuration wizard contains:

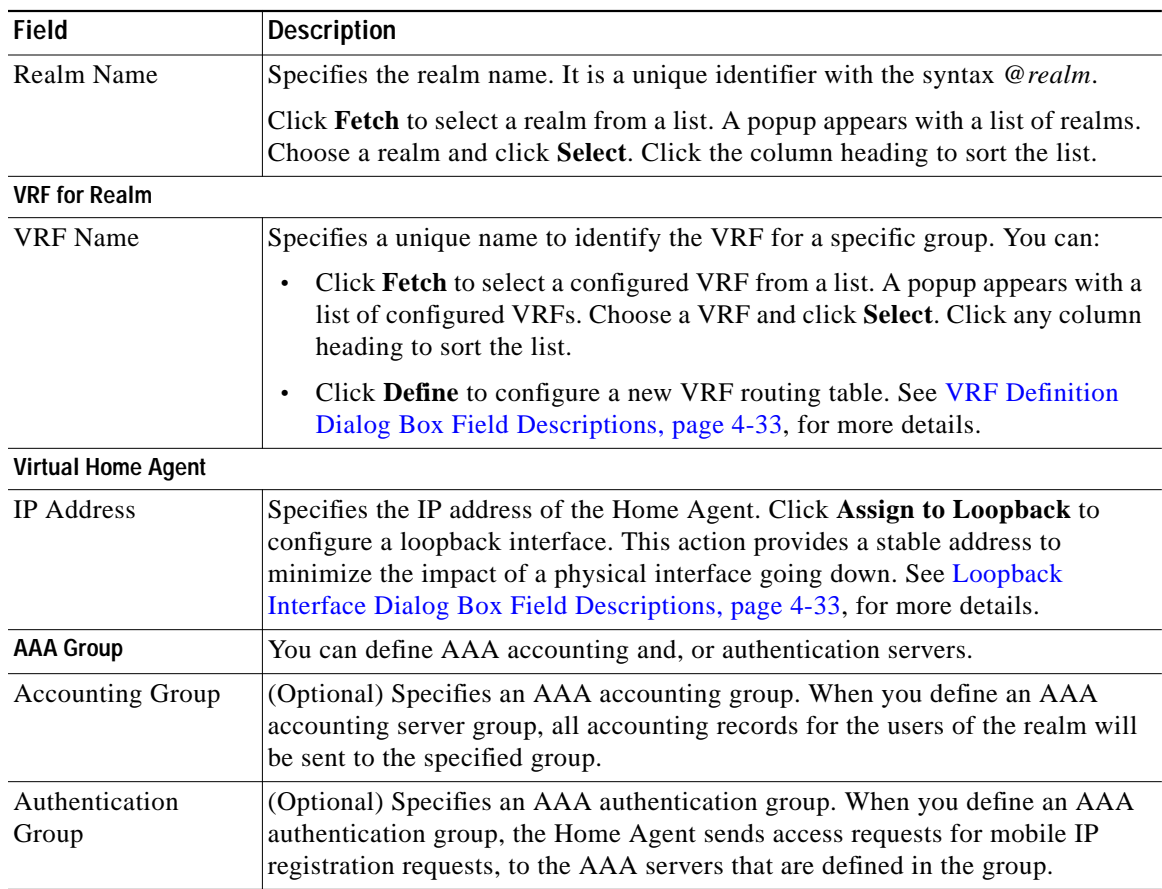

Click any column heading to sort the list.

**Step 4** Enter the information and click **Next**.

The HA-VRF Configurations window displays the generated configuration commands.

**Step 5** Click **Add To Batch** to execute the configuration in a batch mode if you do not want to download them immediately. The Batch Mode window appears. You must leave the Batch Mode window open to add multiple service-activation commands to the same batch.

From the Batch Mode window, you can:

- **•** Click **Save** to save the configuration in a batch file and download it later. A popup window appears where you can specify a name for the batch file, or add the configuration to an existing batch file.
- **•** Click **Download** to save it to the work queue.

HA SM schedules a new job. A notification message displays the Job ID. After the job completes, you can view the details of the job in the Job Details window. See [Viewing Job Details, page 4-15](#page-14-0), for more information on the job details.

- **•** Click **Clear** to clear the batch profile.
- **•** Click **Close** to close this window.

If you do not save the batch file, a message prompts you to save it. Click **OK** to save and **Cancel** to exit the window.

- **Step 6** Perform one of these actions:
	- **•** Click **Finish** to complete the configuration.

HA SM schedules a new job. A notification message displays the Job ID. After the job completes, you can view the details of the job in the Job Details window. See [Viewing Job Details, page 4-15](#page-14-0), for more information on the job details.

- **•** Click **Cancel** to exit the wizard.
- **•** Click **Back** to edit the configuration.

**T** 

#### <span id="page-32-0"></span>**VRF Definition Dialog Box Field Descriptions**

When you click **Define** in the **VRF for Realm** pane, the VRF Definition dialog box appears. You can use this dialog box to configure a new VRF routing table from this dialog box. It displays:

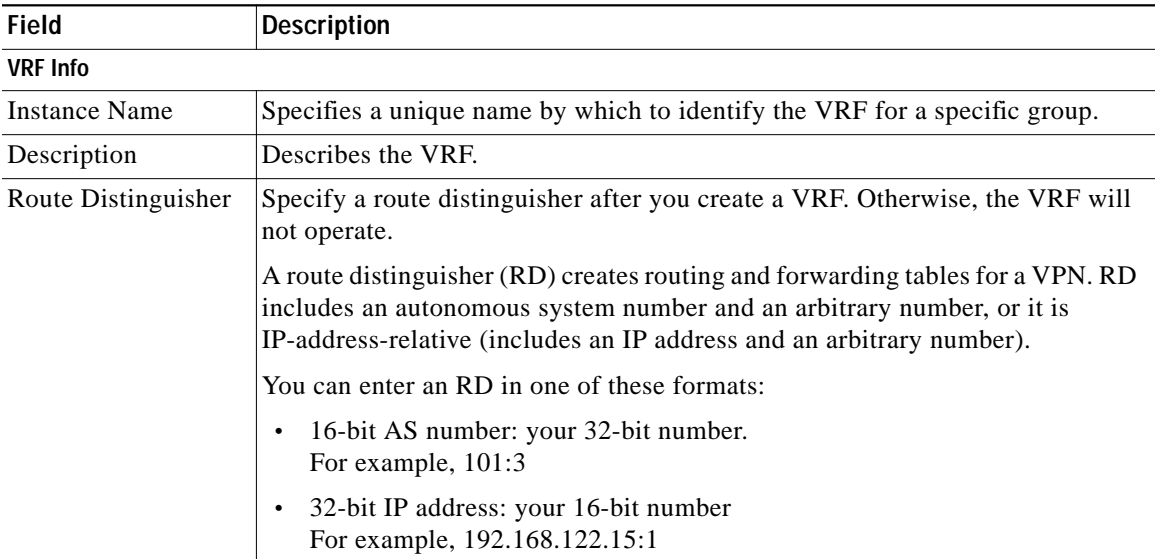

#### <span id="page-32-1"></span>**Loopback Interface Dialog Box Field Descriptions**

When you click **Assign to Loopback** in the **Virtual Home Agent** pane, the Loopback Interface dialog box appears. Itdisplays:

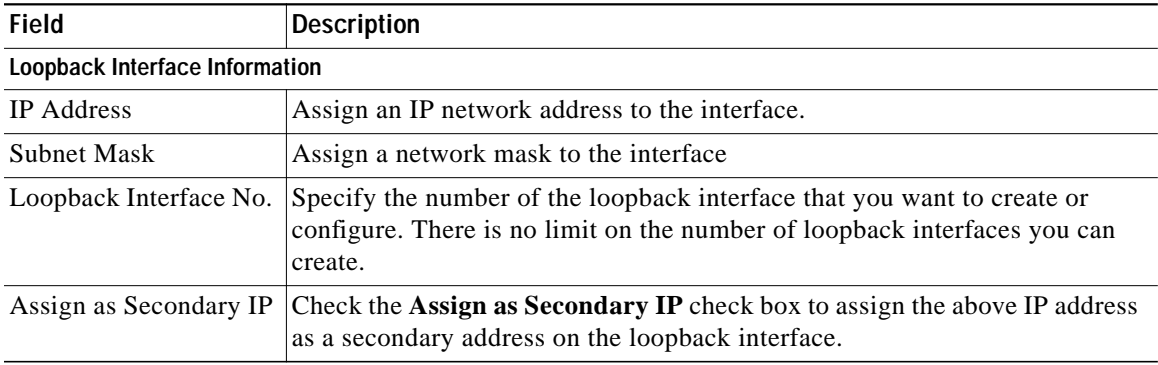

Enter the required information and click **Submit**.

## <span id="page-33-0"></span>**Hot-Lining**

You use the Hot-lining feature to monitor upstream user traffic by using two different scenarios: active and new session. When Hot-lining is active for a particular user, the upstream IP packets from the mobile are re-directed to the redirect server that is configured for this particular realm. This is achieved by changing the IP packet destination address to the redirect server address.

To display a list of all realms that are configured with hot-lining in the HA Service Manager:

**Step 1** Choose a device group (Choose **Service Manager > Select Group**). See [Selecting an HA Device Group,](#page-2-0) [page 4-3.](#page-2-0)

#### **Step 2** Choose **HA Service Manager > Service Activation > Hot Lining**.

The Hot Lining dialog box displays a list of realms that are configured with hot–lining, in the selected device group. It contains:

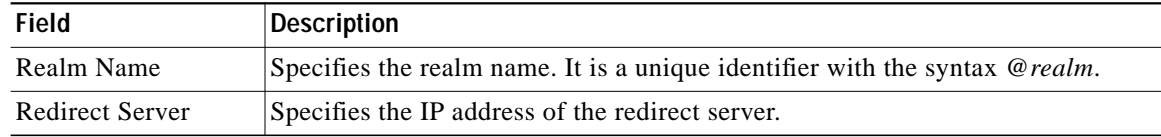

Click any column heading to sort the list.

- **Step 3** From the Hot-lining dialog box, you can:
	- **•** Click **Execute** without selecting a realm to configure hot-lining.
	- **•** Choose a realm and:
		- **–** Click **Execute** to modify its hot-lining configuration.
		- **–** Click **List** to view its current configuration.
		- **–** Click **Delete** to delete it. You can also delete one or more hot-lining configurations at the same time.

When you choose one or more hot-lining configurations, the Execute and List buttons will be disabled.

For more information, see [Configuring VRF Support on HA Devices, page 4-31](#page-30-0).

## <span id="page-34-0"></span>**Enabling Hot-Lining**

You can configure hot-lining on home agent devices by using the Hot Lining wizard. To launch the Hot Lining wizard:

**Step 1** Choose a device group (Choose **Service Manager > Select Group**). See [Selecting an HA Device Group,](#page-2-0) [page 4-3](#page-2-0).

#### **Step 2** Choose **HA Service Manager > Service Activation > Hot Lining**.

The Hot Lining dialog box displays a list of Hot-lining configured realms, in the selected device group.

- **Step 3** Perform one of these actions:
	- **•** Click **Execute** without selecting a realm to configure hot-lining.
	- **•** Choose a realm, then click **Execute** to modify its hot-lining configuration.

The first window of the Hot Lining wizard displays:

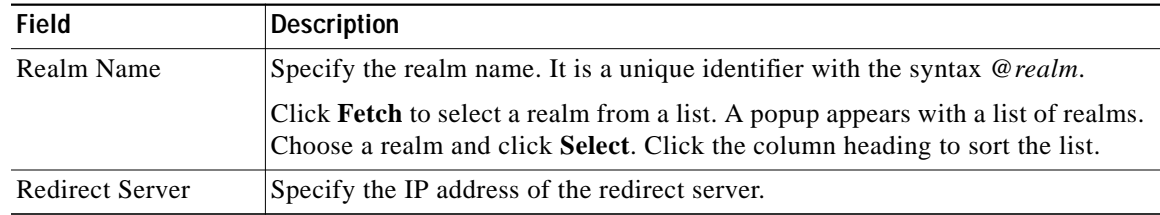

Click any column heading to sort the list.

**Step 4** Enter the information and click **Next**.

The Hot Lining Configurations window displays the generated configuration commands.

**Step 5** Click **Add To Batch** to execute the configuration in a batch mode if you do not want to download them immediately. The Batch Mode window appears. You must leave the Batch Mode window open to add multiple service-activation commands to the same batch.

From the Batch Mode window, you can:

- **•** Click **Save** to save the configuration in a batch file and download it later. A popup window appears where you can specify a name for the batch file, or add the configuration to an existing batch file.
- **•** Click **Download** to save it to the work queue.

HA SM schedules a new job. A notification message displays the Job ID. After the job completes, you can view the details of the job in the Job Details window. See [Viewing Job Details, page 4-15,](#page-14-0) for more information on the job details.

- **•** Click **Clear** to clear the batch profile.
- **•** Click **Close** to close this window.

If you do not save the batch file, a message prompts you to save it. Click **OK** to save and **Cancel** to exit the window.

- **Step 6** Perform one of these actions:
	- **•** Click **Finish** to complete the configuration.

HA SM schedules a new job. A notification message displays the Job ID. After the job completes, you can view the details of the job in the Job Details window. See [Viewing Job Details, page 4-15,](#page-14-0) for more information on the job details.

- **•** Click **Cancel** to exit the wizard.
- **•** Click **Back** to edit the configuration.

# <span id="page-35-0"></span>**Managing Batch Configurations**

You can use HA Service Manager to apply multiple service-activation configurations to the device by using batch mode. You can save the generated configuration commands and download them later.

Use the Batch Config function to manage batch configurations. You can display, start, or delete the batch configurations.

To open the Batch Config window:

**Step 1** Choose **Service Manager > Batch Config**.

The Batch Config window appears. (See [Figure 4-6 on page 4-36](#page-35-1).)

**Step 2** Click any column heading to sort the list.

#### <span id="page-35-1"></span>*Figure 4-6 Batch Config window*

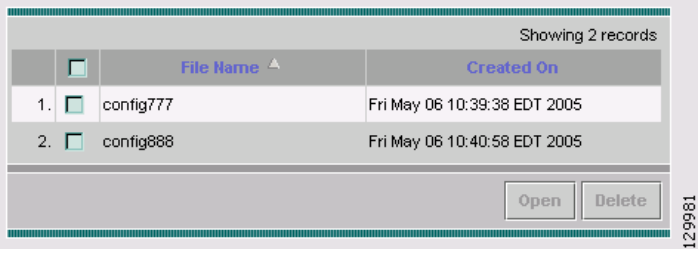

From this point, you can:

- **•** Display the contents of a batch configuration file–Select a file from the list, then click **Open**. You can display the details of one batch config at a time.
- **•** Delete a batch configuration file–Select one or more batch configurations from the list, then click **Delete**.

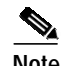

**Note** The HA SM does not test for configuration dependencies.

.

# **Starting a Batch Configuration**

To start a batch job:

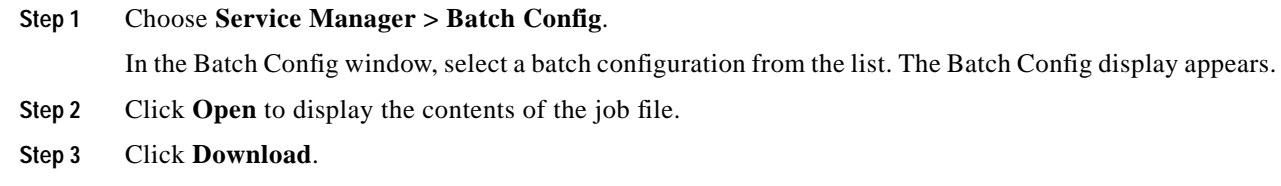

 $\blacksquare$ 

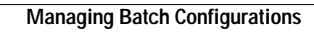